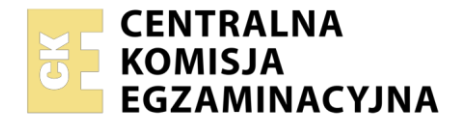

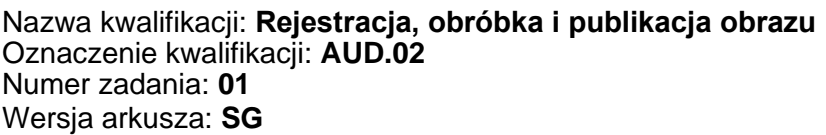

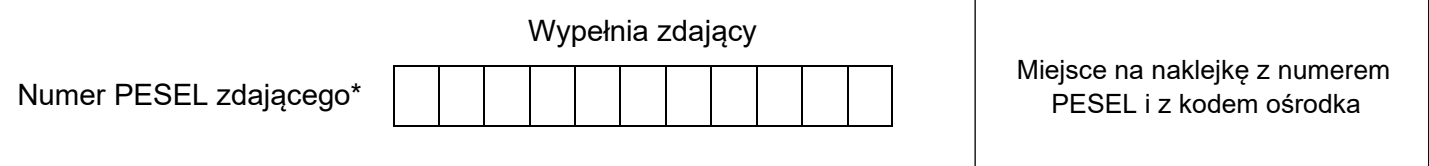

Czas trwania egzaminu: **180** minut. AUD.02-01-23.06-SG

# **EGZAMIN ZAWODOWY Rok 2023 CZĘŚĆ PRAKTYCZNA**

## **PODSTAWA PROGRAMOWA 2019**

#### **Instrukcja dla zdającego**

- 1. Na pierwszej stronie arkusza egzaminacyjnego wpisz w oznaczonym miejscu swój numer PESEL i naklej naklejkę z numerem PESEL i z kodem ośrodka.
- 2. Na KARCIE OCENY w oznaczonym miejscu przyklej naklejkę z numerem PESEL oraz wpisz:
	- − swój numer PESEL\*,
	- − oznaczenie kwalifikacji,
	- − numer zadania,
	- − numer stanowiska.
- 3. Sprawdź, czy arkusz egzaminacyjny zawiera 4 strony i nie zawiera błędów. Ewentualny brak stron lub inne usterki zgłoś przez podniesienie ręki przewodniczącemu zespołu nadzorującego.
- 4. Zapoznaj się z treścią zadania oraz stanowiskiem egzaminacyjnym. Masz na to 10 minut. Czas ten nie jest wliczany do czasu trwania egzaminu.
- 5. Czas rozpoczęcia i zakończenia pracy zapisze w widocznym miejscu przewodniczący zespołu nadzorującego.
- 6. Wykonaj samodzielnie zadanie egzaminacyjne. Przestrzegaj zasad bezpieczeństwa i organizacji pracy.
- 7. Po zakończeniu wykonania zadania pozostaw arkusz egzaminacyjny z rezultatami oraz KARTĘ OCENY na swoim stanowisku lub w miejscu wskazanym przez przewodniczącego zespołu nadzorującego.
- 8. Po uzyskaniu zgody zespołu nadzorującego możesz opuścić salę/miejsce przeprowadzania egzaminu.

#### *Powodzenia!*

*\* w przypadku braku numeru PESEL – seria i numer paszportu lub innego dokumentu potwierdzającego tożsamość*

#### **Zadanie egzaminacyjne**

Przygotuj wizualizację reklamy zgodnie z *Ilustracją 3*. Do wykonania wizualizacji wykorzystaj plik *billboard.tif* umieszczony na pulpicie komputera w skompresowanym, zabezpieczonym hasłem **billboard123** folderze *materiały*

1. Sfotografuj karton z przecierem pomidorowym na białym, jednolitym, nieprzezroczystym tle. Zastosuj kadr poziomy, oświetlenie, perspektywę fotografowania i ustawienie przedmiotu zgodnie z *Ilustracją 1*.

Zarejestruj obraz w formacie JPEG z najwyższą rozdzielczością i jakością.

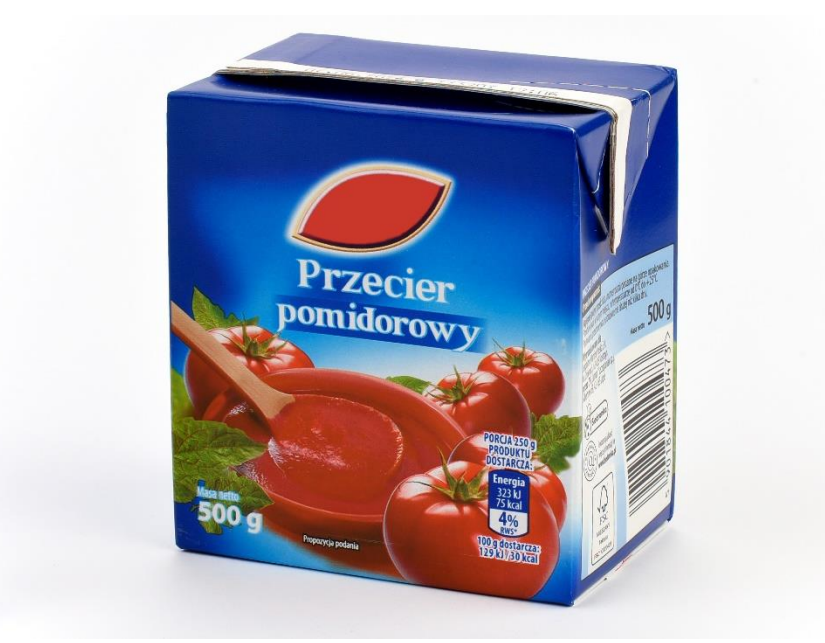

**Ilustracja 1.**

- 2. Na pulpicie komputera utwórz folder o nazwie *PESEL* (PESEL to Twój numer PESEL). Do folderu przenieś wybrane zdjęcie, nadaj mu nazwę *PESEL\_fotografia*. Nie edytuj zdjęcia w programie graficznym. Wykonaj kopię wybranego zdjęcia.
- 3. Wykorzystując kopię pliku *PESEL\_fotografia.jpg* przeprowadź obróbkę tonalną na warstwach dopasowania, tak aby białe elementy na kartonie były zrównoważone do wartości RGB powyżej 230. Wykonaj selekcję kartonu z tła. Wyselekcjonowany obiekt umieść na osobnej warstwie o nazwie *karton*. Pozostaw logo producenta w wersji oryginalnej.

Efekty pracy zapisz w formacie PSD z zachowaniem warstw pod nazwą *PESEL\_edycja* i umieść w folderze *PESEL*.

4. Wykonaj projekt pod wizualizację reklamy zgodnie z *Ilustracją 2*. Projekt wykonaj w pliku o wymiarach 297 x 210 mm, tryb koloru RGB, rozdzielczość 300 ppi. Tło podziel na trzy równe części i wypełnij kolorami RGB: (60, 150, 90); (255, 255, 255); (190, 40, 30).

Do projektu wykorzystaj wyselekcjonowany karton z pliku *PESEL\_edycja* i przeskaluj go do wysokości 8 cm. Zamień dominujący kolor opakowania skrajnych kartonów na odcień koloru czerwonego i zielonego zgodnie ze wzorem. Na kartonie pozostaw informacje o kaloriach w niezmienionej kolorystyce (prawy dolny róg kartonu). Do kartonów dodaj cień. Kartony ustaw w równych odległościach od siebie i wyrównaj do środka w pionie.

Napis *kuchenny popart* wykonaj fontem Arial Bold, 80 pt., ustaw światło dla zaznaczonych znaków: 25. Do napisu dodaj cień oraz obrys o wielkości 10 pikseli w kolorze RGB (255, 255, 0). Napis nie posiada wypełnienia.

Plik zapisz w formacie PSD pod nazwą *PESEL\_projekt* z zachowaniem warstw.

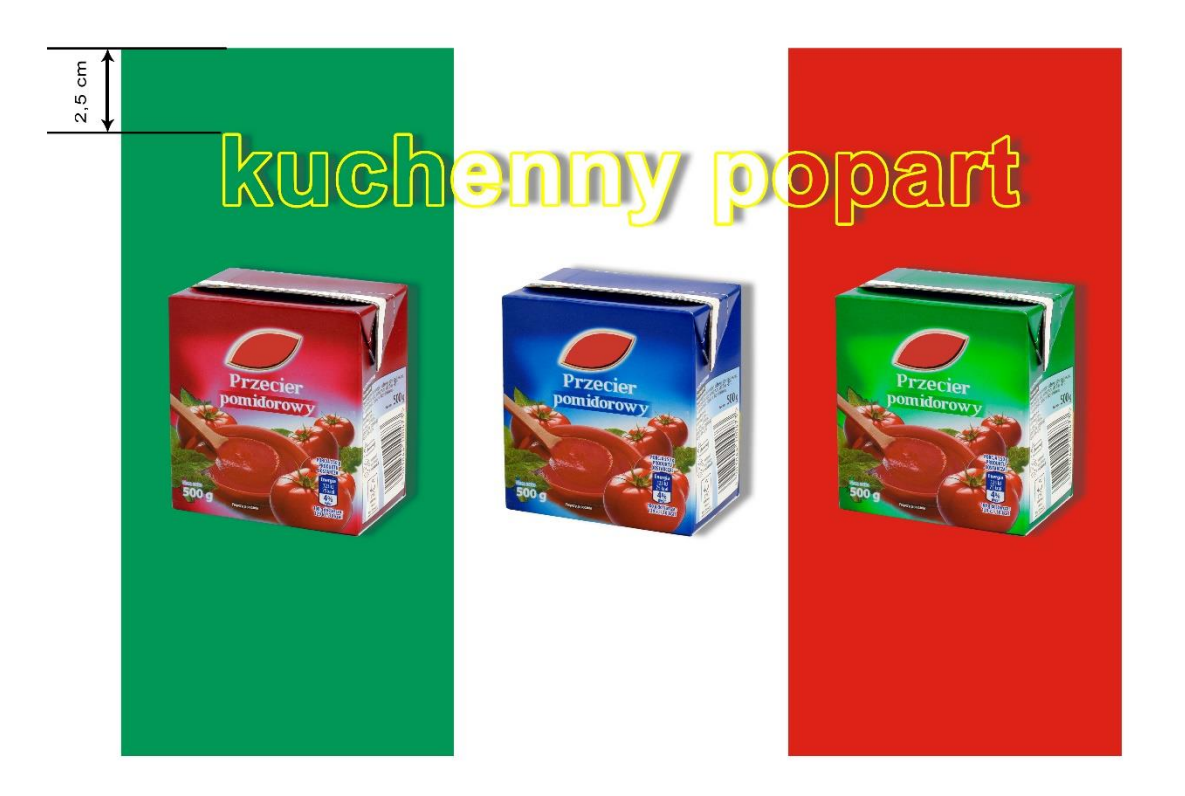

#### **Ilustracja 2.**

5. Wykonaj wizualizację reklamy zewnętrznej w pliku *billboard.tif* zgodnie z *Ilustracją 3*.

Usuń fragment drzewa z tła oraz popraw tonalnie zdjęcie (warstwa foto) za pomocą warstwy dopasowania *Krzywe*, tak aby uwypuklić kolor nieba. Dopasuj projekt reklamy z pliku *PESEL\_projekt* do krawędzi billboardu i dodaj cień wewnętrzny.

Zapisz plik w formacie TIFF pod nazwą *PESEL\_billboard* z zachowaniem warstw.

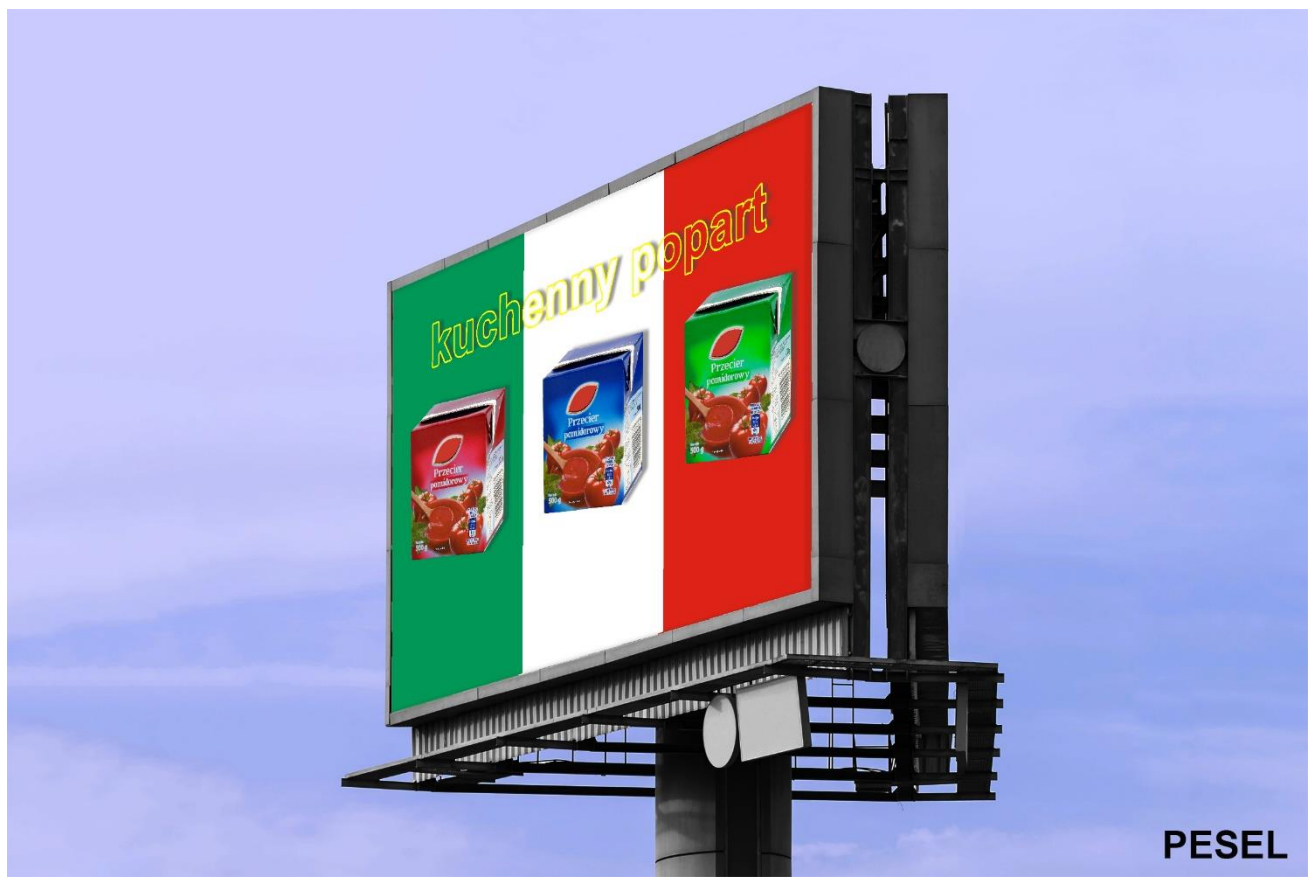

**Ilustracja 3.**

Folder o nazwie *PESEL* nagraj na płytę CD, sprawdź poprawność nagrania, płytę opisz swoim numerem PESEL.

### **Czas przeznaczony na wykonanie zadania wynosi 180 minut.**

#### **Ocenie podlegać będą 4 rezultaty:**

- − fotografia kartonu w pliku *PESEL\_fotografia.jpg*,
- − edycja i selekcja obrazu w pliku *PESEL\_edycja.psd*,
- − projekt graficzny reklamy w pliku *PESEL\_projekt.psd,*
- − wizualizacja reklamy w pliku *PESEL\_billboard.tif.*

Więcej arkuszy znajdziesz na stronie: arkusze.pl

Więcej arkuszy znajdziesz na stronie: arkusze.pl

Więcej arkuszy znajdziesz na stronie: arkusze.pl

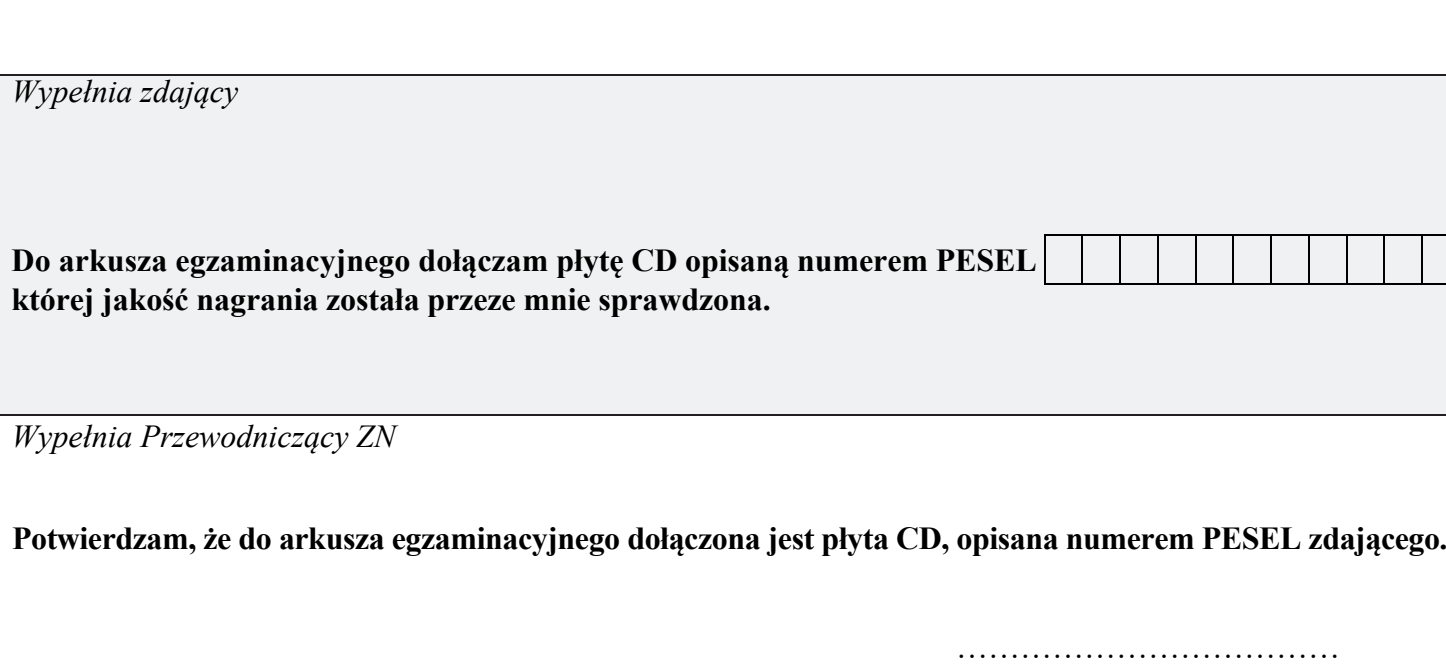

 *Czytelny podpis Przewodniczącego ZN*

 **,**